## EPAF – How to Reappoint a Federal Work Study/Part-time Employee (TRAN50)

The following steps will guide you step-by-step in originating a reappointment EPAF for a Federal Work Study or part-time employee moving back **into a position they HAVE previsoulsy worked in** (TRAN50). If you are trying to open a job for an active employee, which they have never held before, you MUST use a different EPAF.

- 1. Enter the **ID** (G#) for the employee, the **Query Date (**effective date), and select the EPAF **Approval Category** RAPT40. Select **Go**.
	- The Query Date will always default to today's date. **CHANGE the query date if today is not the effective date for this transaction.**
	- Any other active jobs for this employee will autopopulate on the screen.

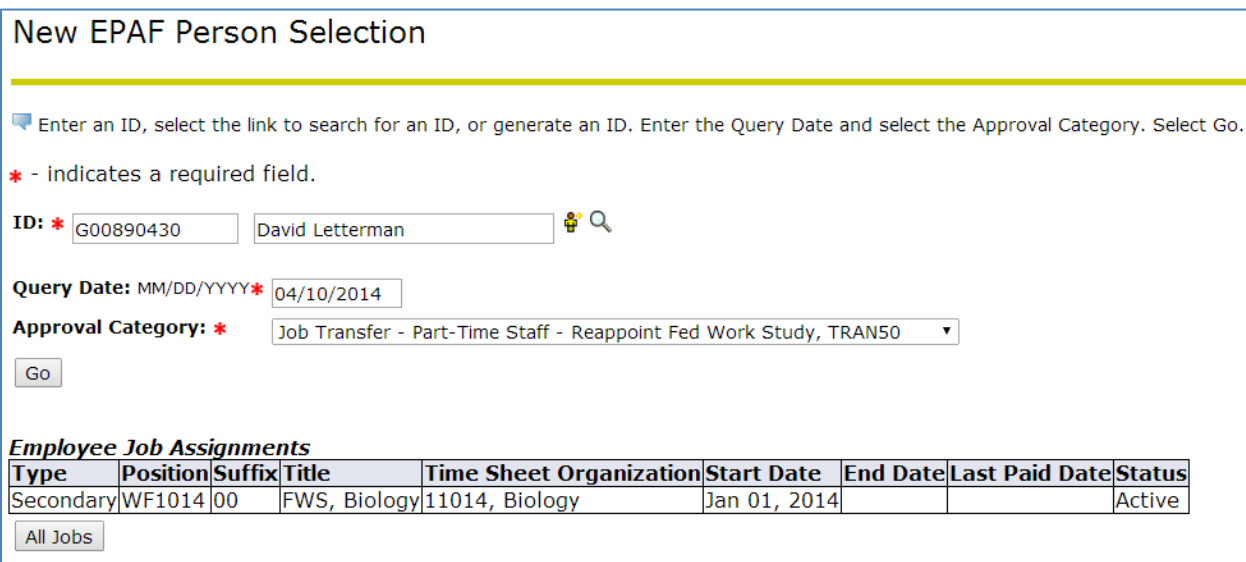

- 2. If an address populates, and is CORRECT, select the address and select **Next Approval Type**.
	- In this example the address is correct.

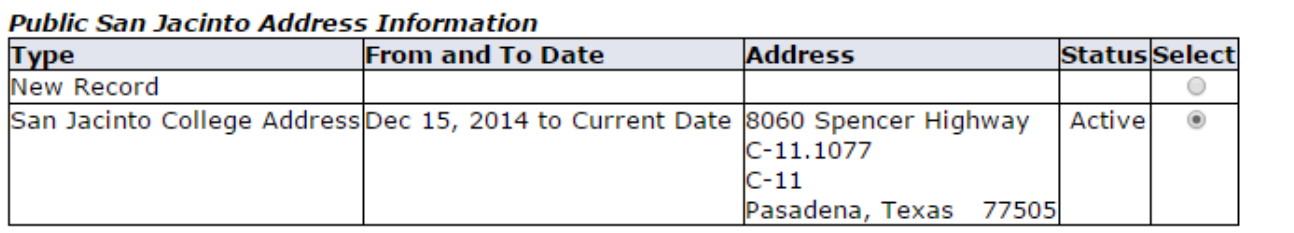

Address Type defaulted from Electronic Approval Category Form (NTRACAT).

Show All Addresses Next Approval Type

- 3. If a phone number populates, and is CORRECT, select the phone number and select **Next Approval Type**.
	- In this example the phone number is correct.

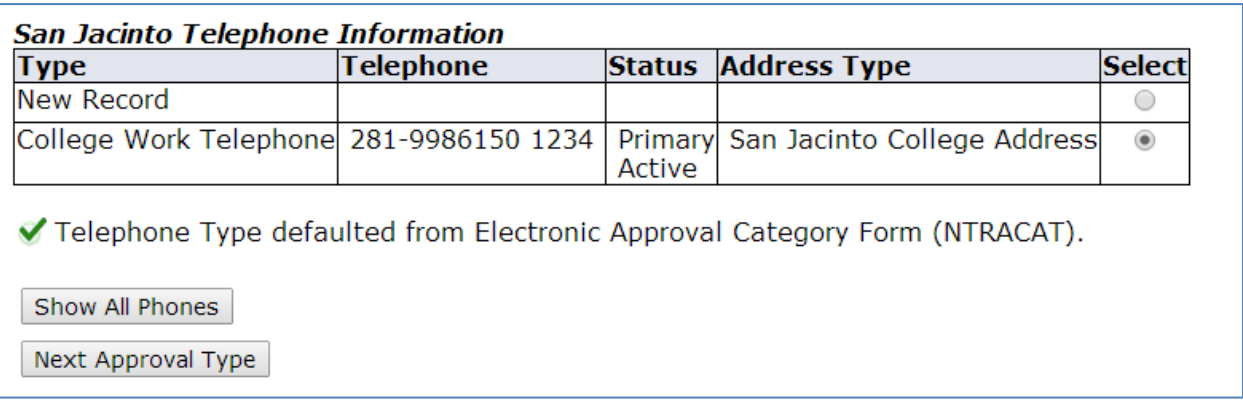

- 4. Follow the same steps as listed above.
	- If an address populates, and it is INCORRECT, select **New Record** and select **Next Approval Type**. Repeat for the phone number, if it is incorrect, then select **Go**.

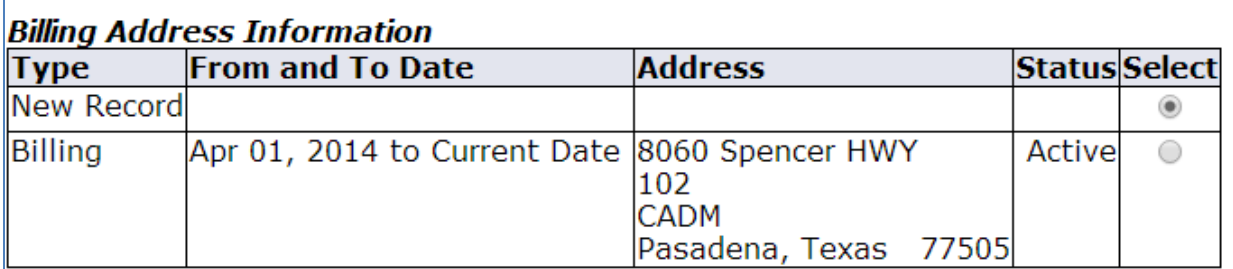

✔ Address Type defaulted from Electronic Approval Category Form (NTRACAT).

Show All Addresses

Next Approval Type

## **Billing Telephone Information**

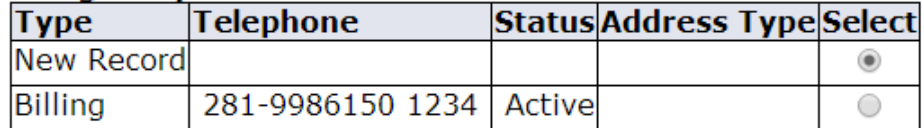

✔ Telephone Type defaulted from Electronic Approval Category Form (NTRACAT).

Show All Phones

 $Go$ 

5. To transfer someone into a different job, you must first end (or terminate) their active job. Select the active job and then select **Next Approval Type**.

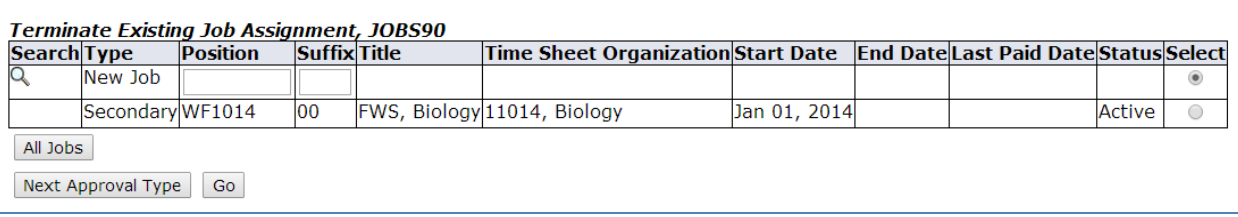

6. Select **All Jobs** to see the list of all jobs for this employee.

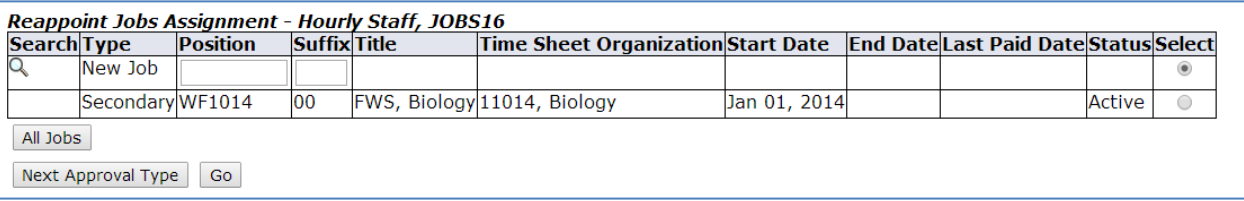

7. Select the terminated job that this employee will be reappointed into, and select **Go**.

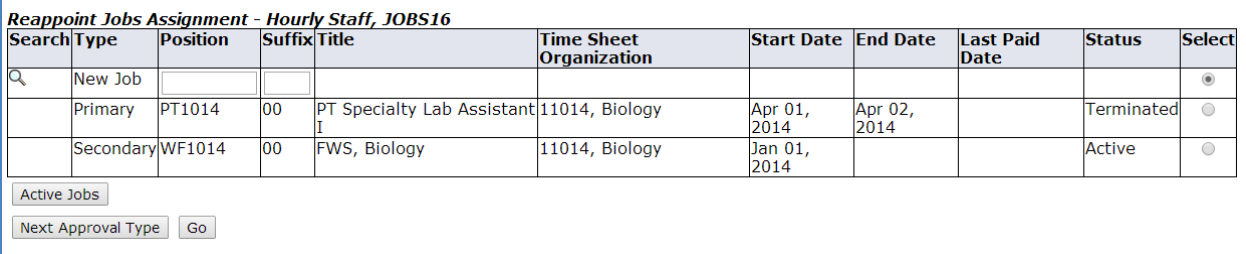

- 8. Enter the **Job Effective Date** for the job the employee is ending.
	- The job effective date MUST be the day before the new job will start.
	- In this example, the new job starts on the Query Date of April 10, 2014 so the Job Effective Date to terminate the old job is April 09, 2014.

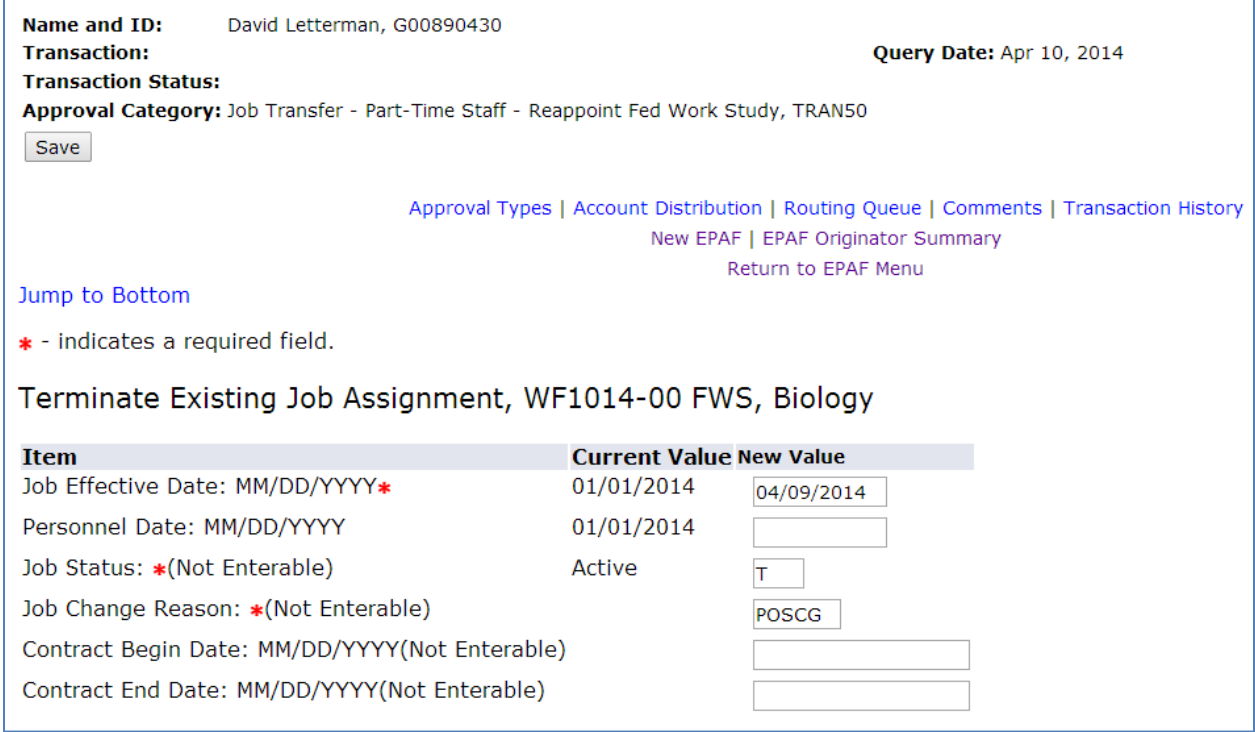

9. In this example, all of the address and phone number was correct. If your address and phone number information populated correctly, nothing needs to be entered, and you can scroll down to the next part of the EPAF.

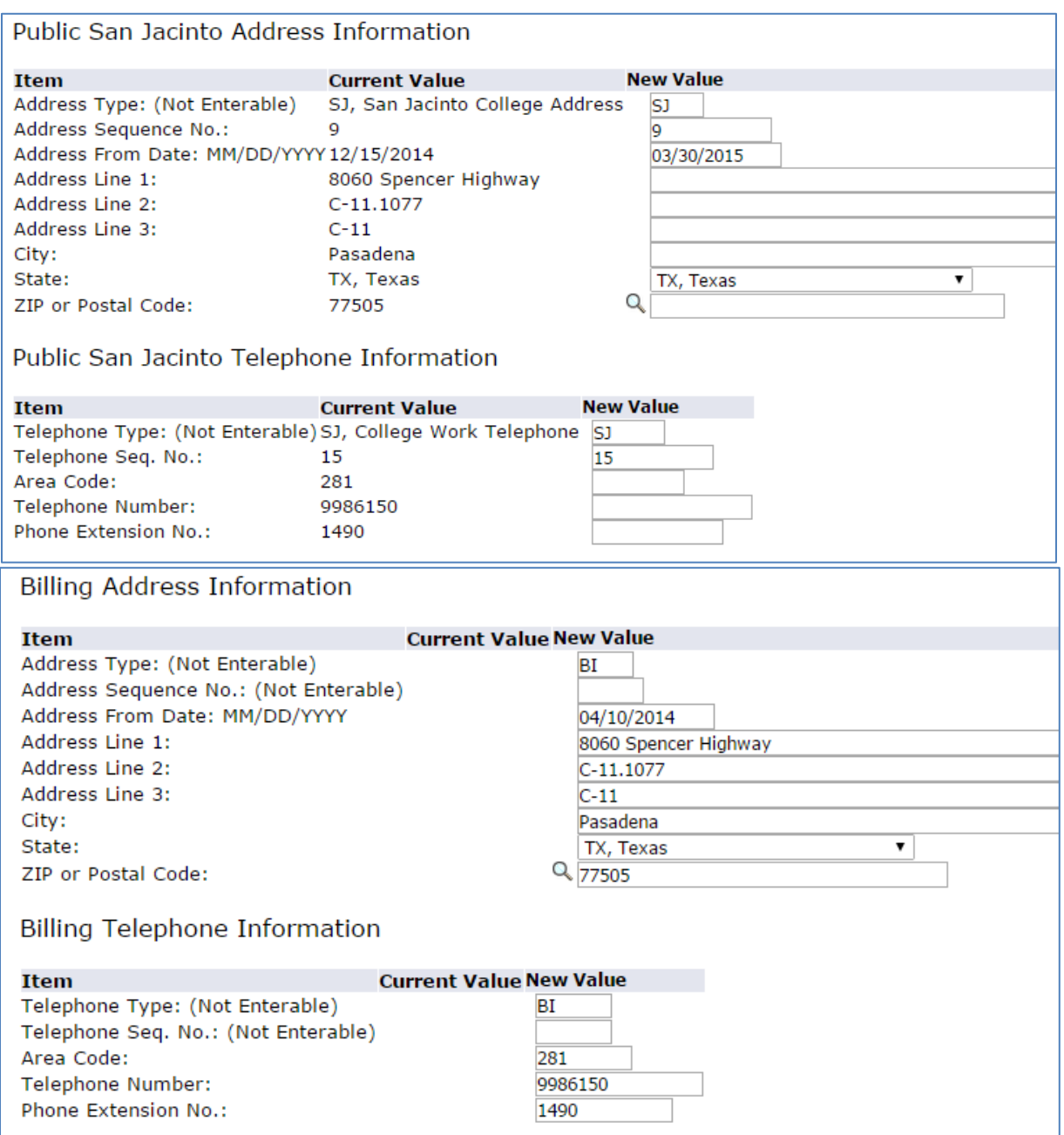

10. Enter all required information marked with a red asterisk.

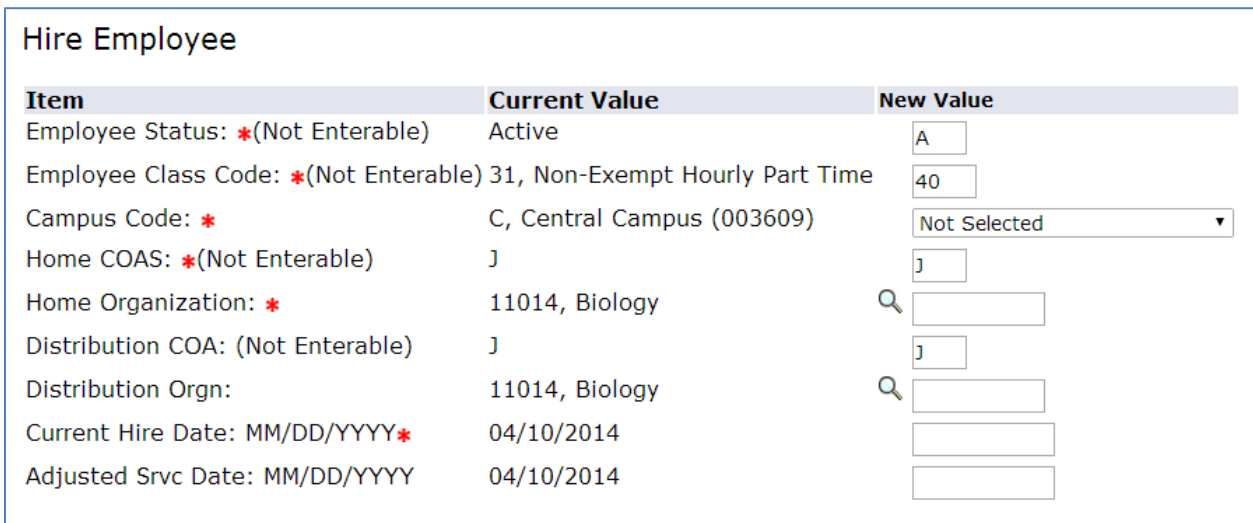

11. Enter all required information marked with a red asterisk.

- Contract type will be primary if this is the employee's primary job; secondary if this is a secondary job.
- A title MUST be entered for all part-time staff jobs (even though it doesn't have a red asterisk).
- If this is a Federal Work Study job, **DO NOT** enter a title.
- Enter the department ORG on the **Timesheet Orgn** line.

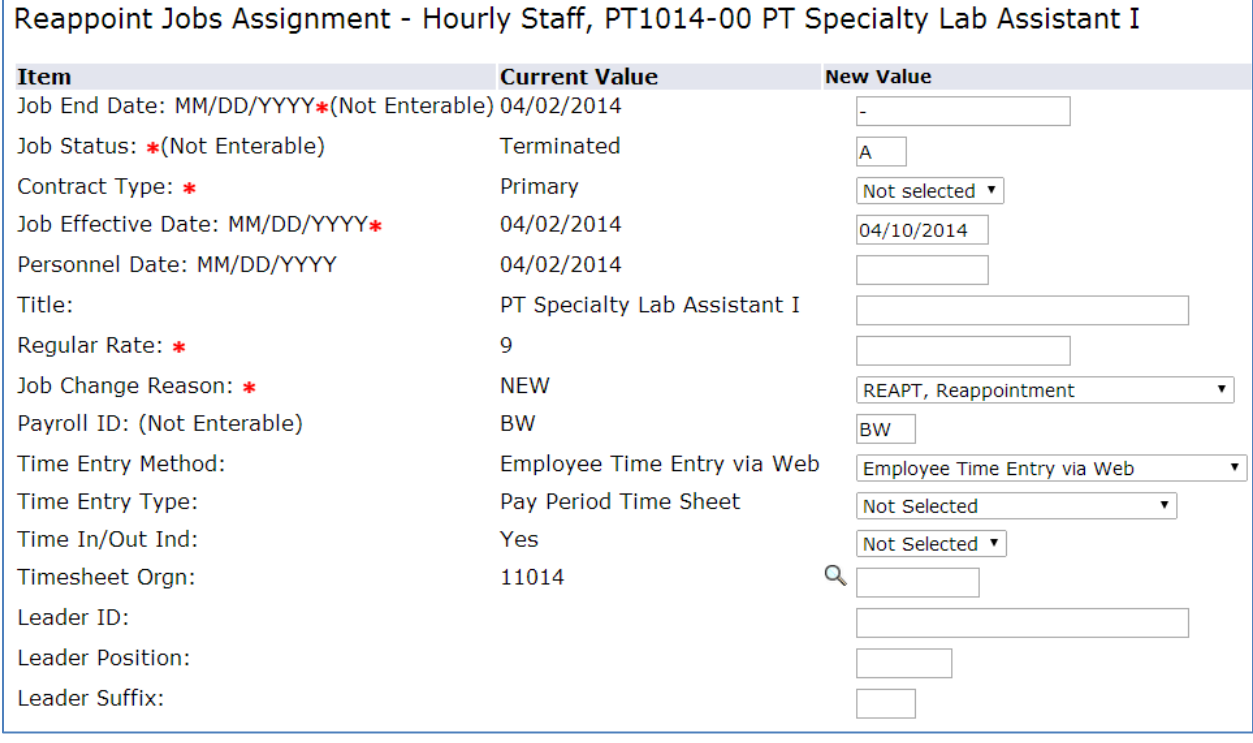

12. The FOAP should populate correctly.

• Contact Human Resources before changing the FOAP.

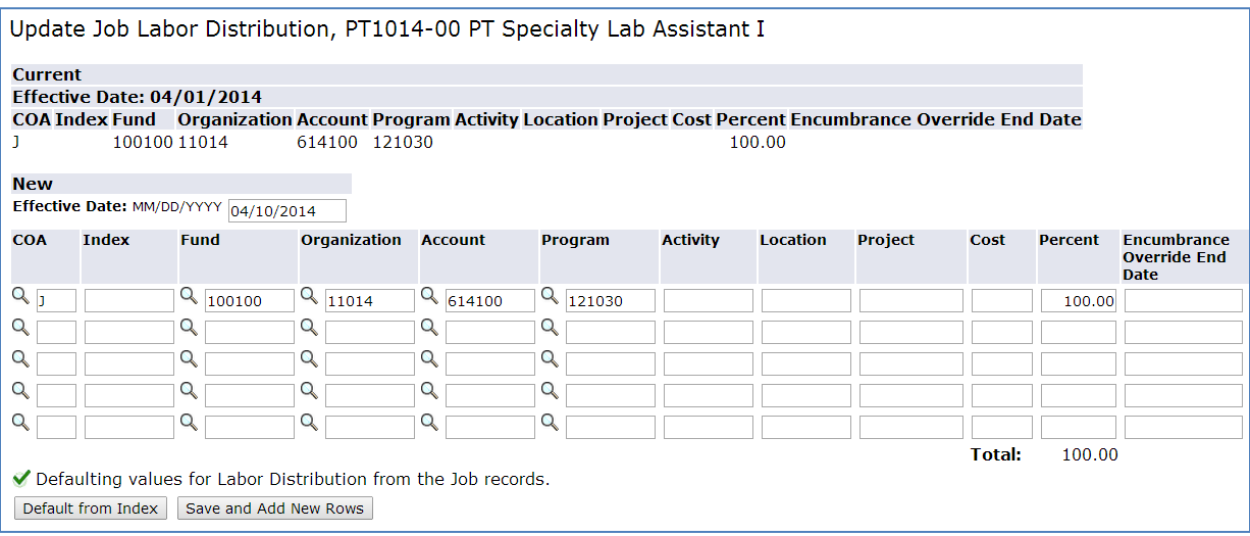

13. Enter the appropriate **Routing Queue**, and add comments if necessary. Select **Save**.

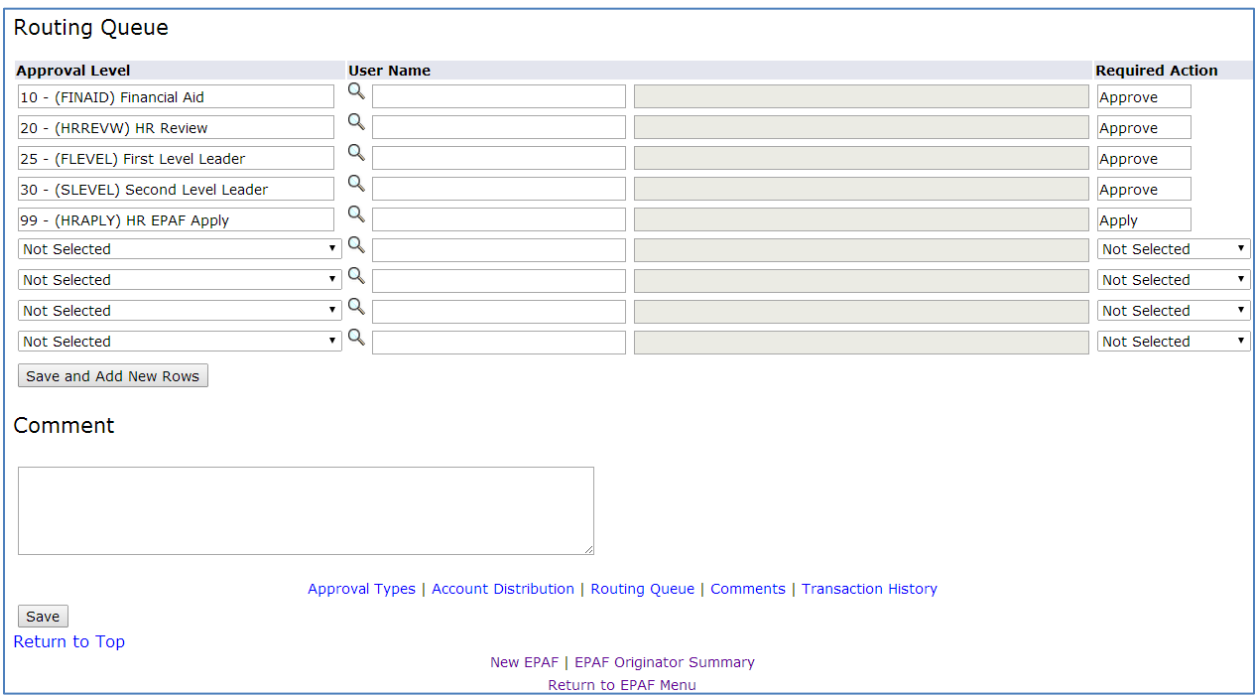

## 14. Click **Submit**.

• The Transaction Status will change from **Waiting** to **Pending** once the EPAF is submitted successfully

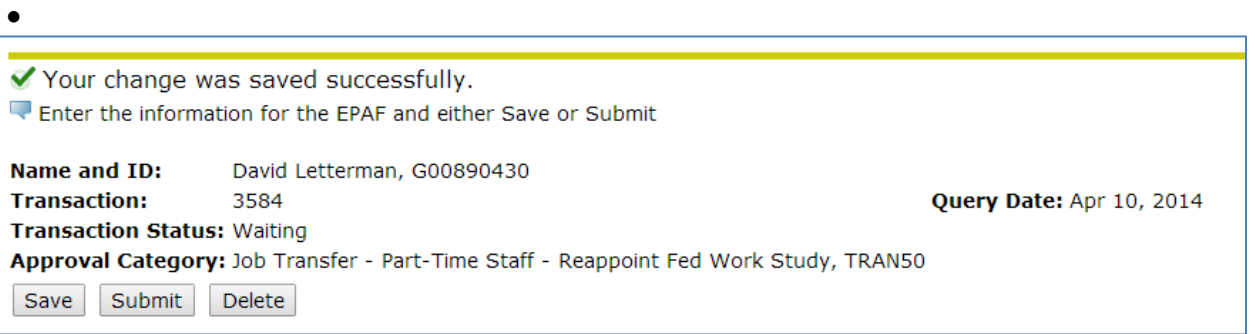

- 15. The originator will be notified via email once the EPAF has been applied, and the **Transaction Status** will be changed to **Completed**.
	- Once this has been done, your employee may begin working at this job.

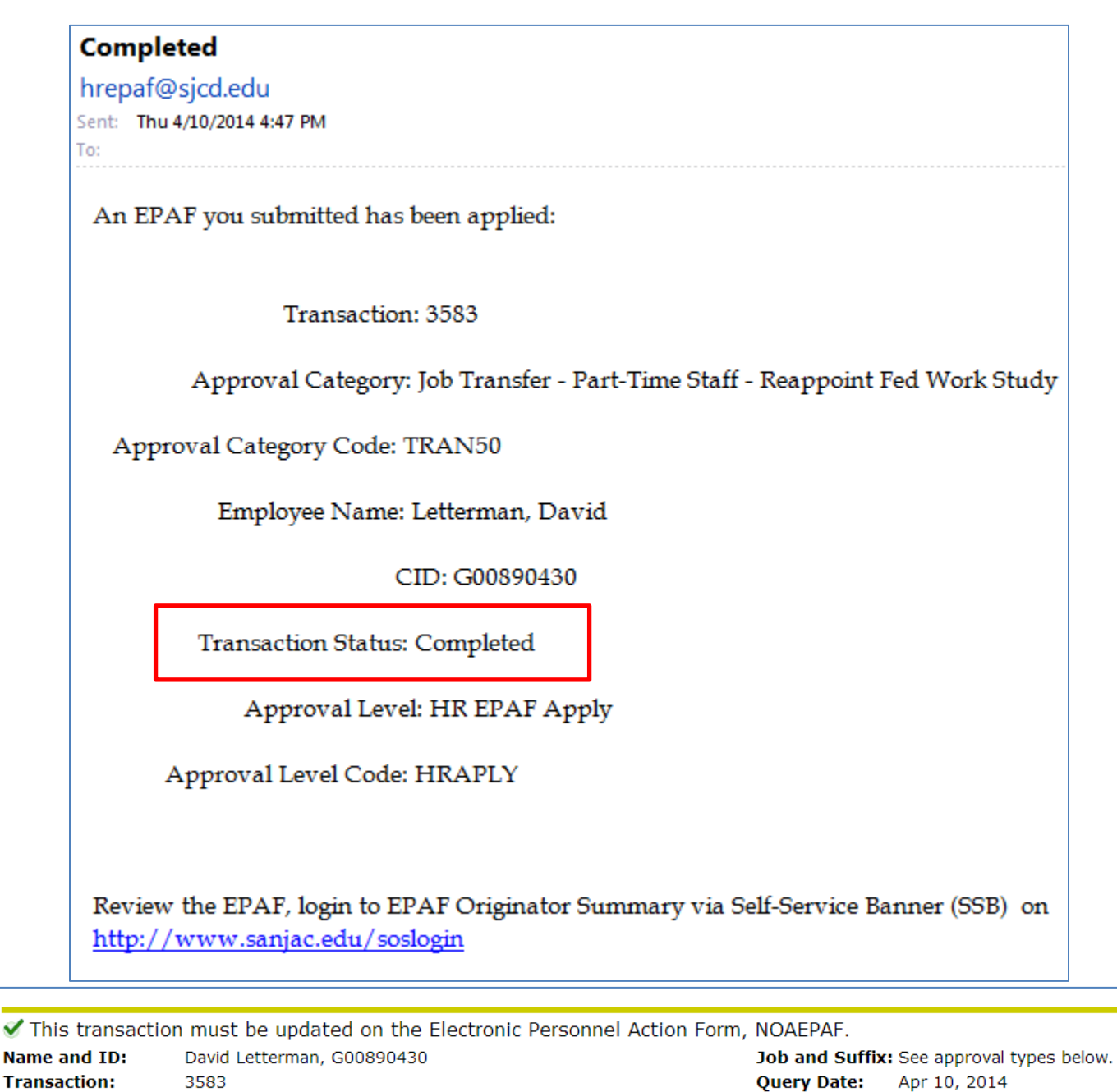

**Query Date:** Apr 10, 2014 **Last Paid Date:** 

**Transaction Status: Completed** Approval Category: Job Transfer - Part-Time Staff - Reappoint Fed Work Study, TRAN50  $\Theta$  Previous Next  $\Theta$